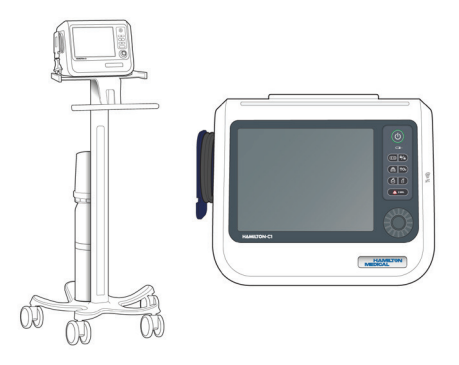

# HAMILTON-C1

Guida rapida

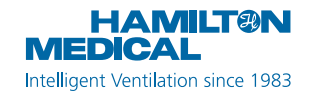

La presente Guida rapida va utilizzata come riferimento utile per la ventilazione di pazienti **adulti e pediatrici**. *Non* sostituisce il giudizio clinico del medico o il contenuto del *Manuale operatore* del ventilatore, che deve sempre essere disponibile quando si utilizza il ventilatore.

Alcune funzioni sono opzionali e *non* sono disponibili in tutti i mercati.

I grafici riprodotti in questa guida possono *non* corrispondere esattamente a quelli visualizzati nell'ambiente in uso.

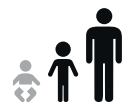

HAMILTON-C1 v3.0 x 2020-10-01

### Sommario

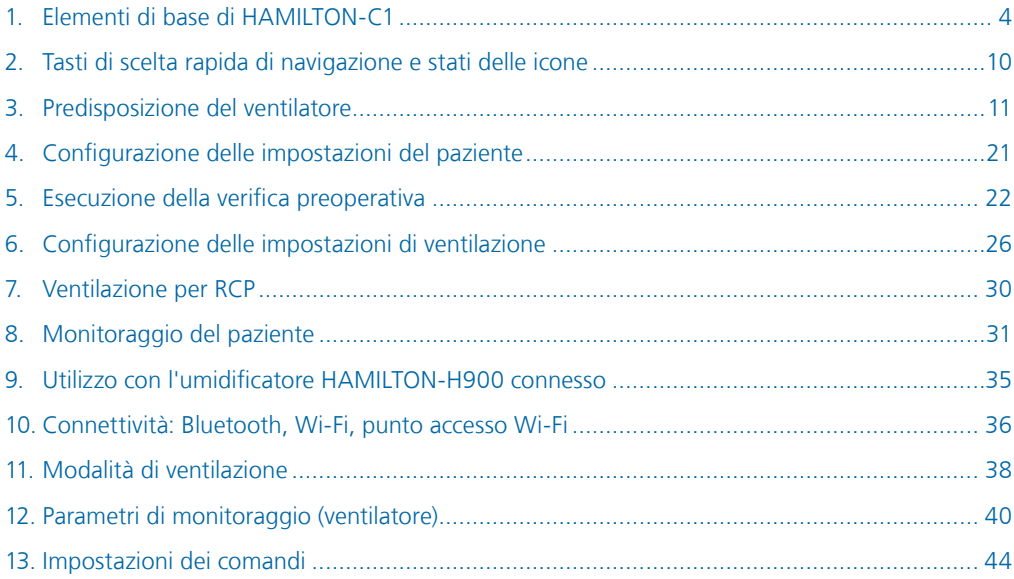

- <span id="page-3-0"></span>1. Elementi di base di HAMILTON-C1
- 1.1 Vista frontale del ventilatore

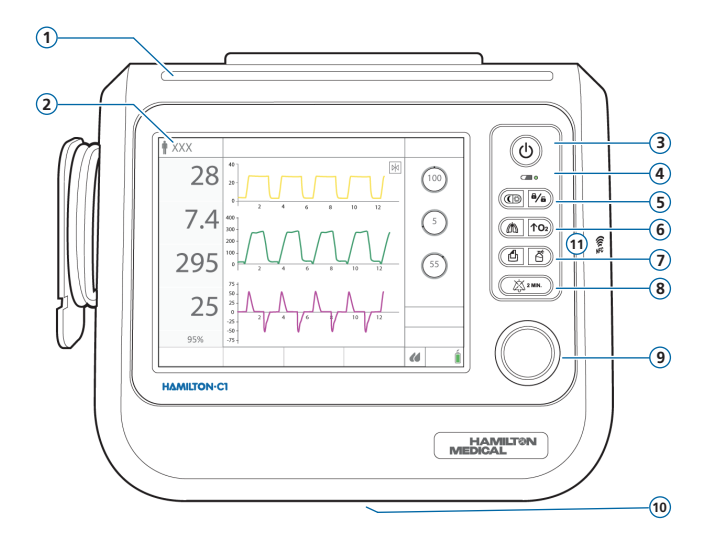

- **1 Lampada di allarme.** Accesa quando un allarme è attivo. Rosso = alta priorità. Giallo = media o bassa priorità.
- **2 Display touchscreen.**
- **3 Tasto Accensione/Standby.** Consente di accendere/spegnere il ventilatore e attivare la modalità Standby.
- **4**  $\subset \subset \subset \subset \subset$ **Indicatore di caricamento batteria.** Acceso = carica completa. Lampeggiante = caricamento in  $\cos \theta$ . Spento = in uso.
- **5 Tasto Giorno/Notte.** Cambia l'impostazione della luminosità del display passando da Giorno a Notte e viceversa.
	- $\theta/\epsilon$  **Tasto Blocco/Sblocco Schermo.** Disattiva/attiva lo schermo touchscreen (per esempio, per la pulizia).
- **6 (1) Tasto Respiro Manuale.** Eroga un respiro meccanico o un'inspirazione prolungata.
	- $|$  TO<sub>2</sub> $|$  **Tasto Arricchimento O2.** Eroga al massimo il 100% di ossigeno per il tempo impostato. Si utilizza anche per l'aspirazione.
- **7 Tasto Stampa Schermo.** Consente di salvare un'immagine della schermata attuale in un dispositivo di archiviazione USB o nella memoria interna.
	- ੴ
- **Tasto Nebulizzatore.** Attiva il nebulizzatore pneumatico per 30 minuti. Premere di nuovo il tasto per arrestare il nebulizzatore.
- **8 Tasto Pausa allarme acustico.** Interrompe l'allarme acustico per 2 minuti. Premere di nuovo il tasto per annullare la Pausa allarme acustico.
- **9 Manopola a pressione-rotazione.** Serve a selezionare e regolare le impostazioni.
- **10 Porta di scarico della valvola espiratoria** (sul lato inferiore del ventilatore). *Non ostruire.*
- **11 Area per la comunicazione in prossimità (NFC, near-field communication).**
- 1. Elementi di base di HAMILTON-C1
- 1.2 Vista laterale del ventilatore con collegamenti per gas

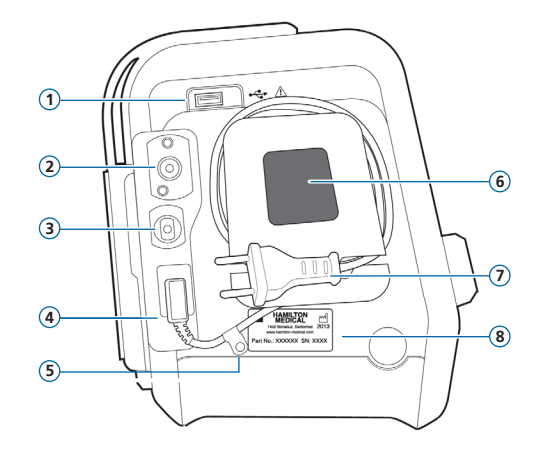

- Porta USB
- Connettore di ingresso ossigeno ad alta pressione DISS o NIST
- Connettore per ossigeno a bassa pressione
- Presa dell'alimentazione
- Clip di fissaggio del cavo di alimentazione CA
- Presa d'aria di raffreddamento e filtro antipolvere
- Cavo di alimentazione CA
- Etichetta con numero di serie
- 1. Elementi di base di HAMILTON-C1
- 1.3 Vista laterale del ventilatore con collegamenti per circuito paziente

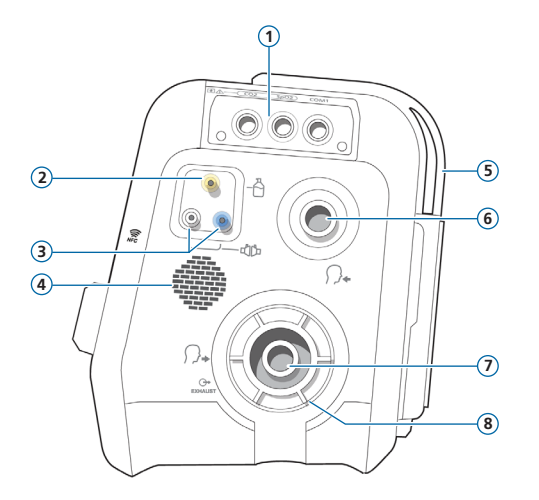

- Scheda di comunicazione (opzionale)
- Porta del nebulizzatore pneumatico
- Porte di connessione del sensore di flusso
- Altoparlante
- Presa d'aria di raffreddamento
- Porta inspiratoria *Al paziente*
- Porta espiratoria *Dal paziente*
- Set valvola espiratoria

1. Elementi di base di HAMILTON-C1 1.4 Visualizzazione principale**10** 2020-03-30  $12:15:05$ **8 9 3 1**  $\sqrt{2}$ ď 40 DK 28  $(100)$  $\overline{A}/c$  $\overline{\sigma}$  $\overline{\phantom{1}}$  $7.4$ 400  $\left( \begin{array}{c} 5 \end{array} \right)$  $\boxed{\bigcirc}$   $\boxed{\uparrow o_2}$  $\sim$ **7** 295  $100$  $\blacksquare$ 胥  $\sqrt{55}$  $X$  2 MIN 25  $\overline{25}$  $10$  $\sqrt{12}$  $-50$ 95%  $-75$  $\mathbf{u}$ 

**3 (6)**(5)(4)

**3**

**2**

- **1 Modalità attiva e gruppo di pazienti.** Mostra la modalità attiva e il gruppo di pazienti selezionato.
- **2 Comandi.** Accesso rapido alle impostazioni dei comandi fondamentali per la modalità attiva
- **3 Pulsanti delle finestre.** Consentono di aprire le finestre Modalità, Monitoraggio, Strumenti, Eventi, Sistema, Allarmi e Comandi. La finestra Comandi fornisce l'accesso alle impostazioni di Paziente, SpeakValve e Apnea.
- **4 Fonte di alimentazione.** Mostra le fonti di alimentazione attive e disponibili.
- **5 Indicatore di pausa allarme acustico/icone di connettività.** Mostra che la Pausa allarme acustico è attiva e quanto tempo rimane prima che venga emesso l'allarme acustico. In questa zona sono presenti anche le icone di connettività; vedere pagina [10](#page-9-1).
- **6 Icona di accesso rapido a Umidificatore.** Toccare per accedere alla finestra Umidificatore.\*
- **7 Parametri di monitoraggio principali (MMP).** Dati di monitoraggio configurabili e valore attuale della SpO<sub>2</sub> monitorata<sup>\*\*</sup>
- **8 Pannelli grafici.** Possono visualizzare una combinazione di curve, loop, trend in tempo reale e pannelli intelligenti selezionabili.
- **9 Barra dei messaggi.** Visualizza gli allarmi e messaggi di altro tipo.
- **10 Data/ora.** Mostra la data e l'ora attuali. In questa zona è presente anche l'icona i; vedere pagina [34](#page-33-0).

\* Se l'umidificatore HAMILTON-H900 è connesso alla scheda di comunicazione. \*\* Se il monitoraggio di SpO2 è installato e abilitato.

## <span id="page-9-1"></span><span id="page-9-0"></span>2. Tasti di scelta rapida di navigazione e stati delle icone

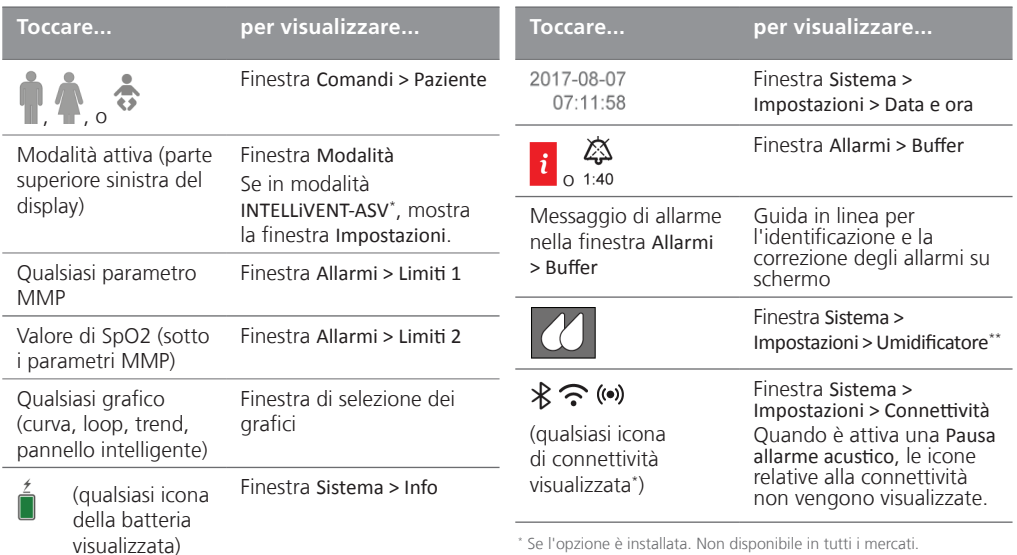

Se collegato alla porta //COM1 del ventilatore.

- <span id="page-10-0"></span>3. Predisposizione del ventilatore
- 3.1 Installazione del set valvola espiratoria

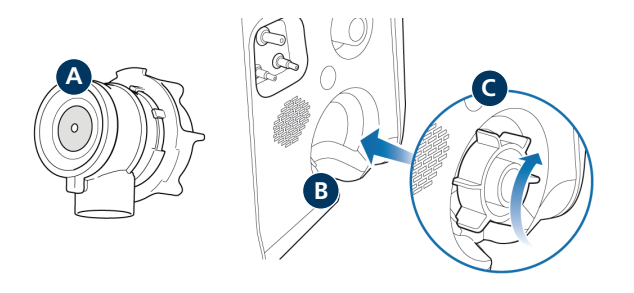

#### **Per installare il set valvola espiratoria**

- **1** Rimuovere la copertura di sicurezza.
- **2** Assicurarsi che la membrana sia correttamente allineata alla calotta della valvola espiratoria e che la piastra in metallo sia rivolta verso l'alto (**A**).
- **3** Collocare il set valvola espiratoria nella porta espiratoria (**B**), quindi ruotare l'anello di bloccaggio in senso orario finché non viene fissato in posizione con uno scatto (**C**).

# 3. Predisposizione del ventilatore

3.2 Connessione di un umidificatore (integrazione opzionale)

#### **Lato posteriore/inferiore dell'umidificatore HAMILTON-H900**

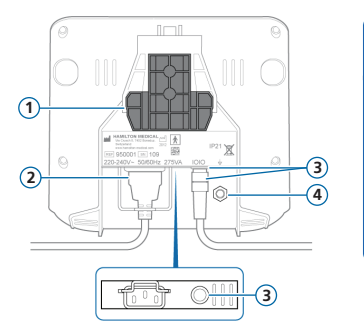

### **Porta /COM1 sul ventilatore**

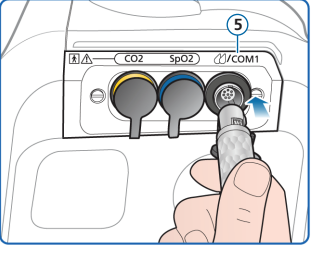

- **1** Staffa di montaggio
- **2** Cavo di alimentazione di HAMILTON-H900
- **3** Porta COM e cavo di comunicazione; si collega alla porta /COM1 del ventilatore (**5**)
- **4** Conduttore equipotenziale
- **5** Porta *(COM1* sul ventilatore

Se si collega un umidificatore HAMILTON-H900 alla porta ( $\ell$ /COM1, il funzionamento dell'umidificatore viene integrato nel ventilatore; vedere pagina [35](#page-34-1). \*

È anche possibile utilizzare l'umidificatore senza integrazione, collegandolo semplicemente al circuito paziente.

<sup>\*</sup> Non disponibile in tutti i mercati.

## 3. Predisposizione del ventilatore

3.3 Connessione di un circuito paziente (umidificazione/HMEF)

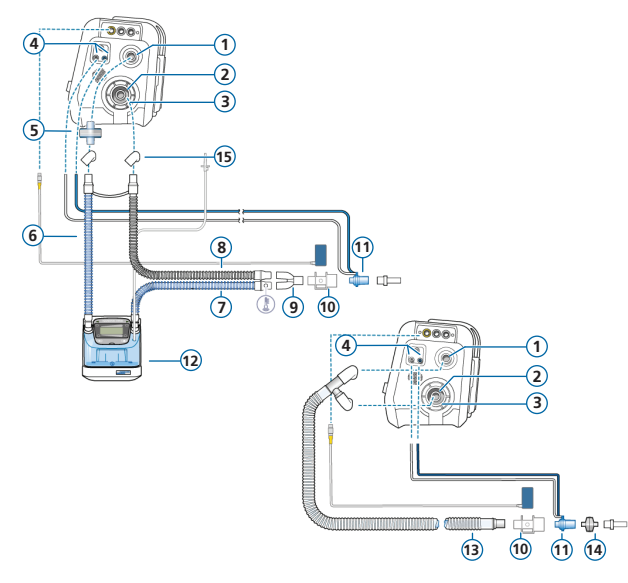

- Porta inspiratoria *Al paziente*
- Porta espiratoria *Dal paziente*
- Set valvola espiratoria
- Porte di connessione del sensore di flusso
- Filtri antibatterici/antivirali
- Branca inspiratoria all'umidificatore
- Branca inspiratoria riscaldata con sensore di temperatura, al paziente
- Branca espiratoria riscaldata
- Raccordo a Y
- Sensore di CO2/adattatore
- Sensore di flusso
- Umidificatore
- Branca inspiratoria/espiratoria coassiale
- HMEF
	- Adattatori
- 3. Predisposizione del ventilatore
- 3.4 Connessione di un circuito paziente (ossigeno ad alto flusso)

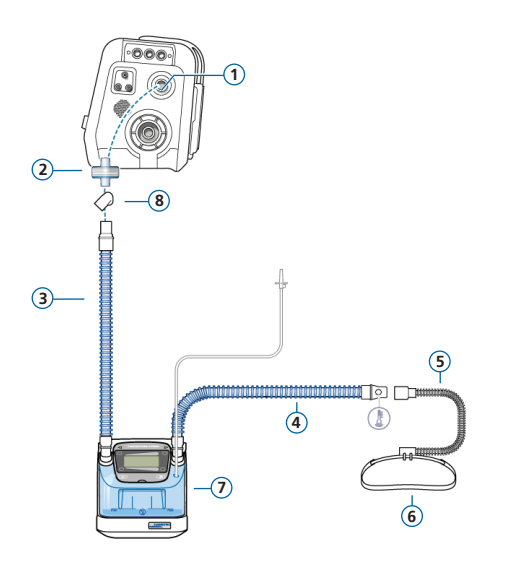

- Porta inspiratoria *Al paziente*
- Filtro antibatterico/antivirale
- Branca inspiratoria all'umidificatore
- Branca inspiratoria riscaldata con sensore di temperatura, al paziente
- Cannula nasale
- Fascetta di fissaggio
- Umidificatore
- Adattatori (vari)

*L'ossigeno ad alto flusso non è disponibile in tutti i mercati.*

- 3. Predisposizione del ventilatore
- 3.5 Connessione di un nebulizzatore (opzionale)

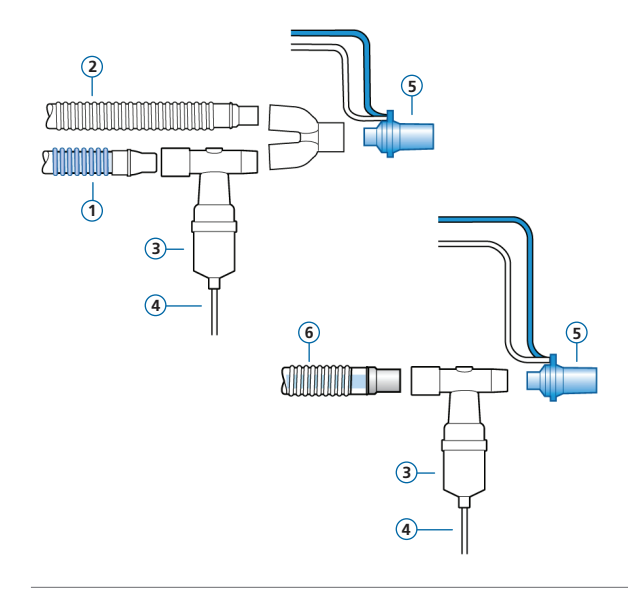

- **1** Branca inspiratoria
- **2** Branca espiratoria
- **3** Nebulizzatore (esempio)\*
- **4** Tubo di connessione al ventilatore
- **5** Sensore di flusso
- **6** Circuito paziente coassiale

Per ulteriori opzioni di posizionamento, comprese quelle relative all'utilizzo di un nebulizzatore Aerogen, vedere le *Nebulizer Positioning Guidelines* (Linee guida sul posizionamento del nebulizzatore, ELO2020-124-TW) disponibili su MyHamilton.

\* Posizionare il nebulizzatore come richiesto dal protocollo ospedaliero.

- 3. Predisposizione del ventilatore
- 3.6 Connessione di un sensore di CO2 mainstream

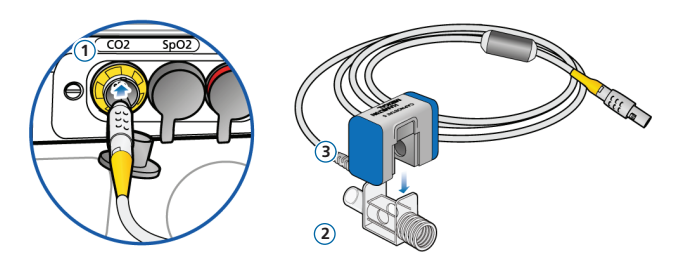

#### **Collegamento del sensore di CO2 all'adattatore per vie aeree**

- **1** Collegare alla porta CO2 del ventilatore
- **2** Adattatore per vie aeree
- **3** Sensore CO2

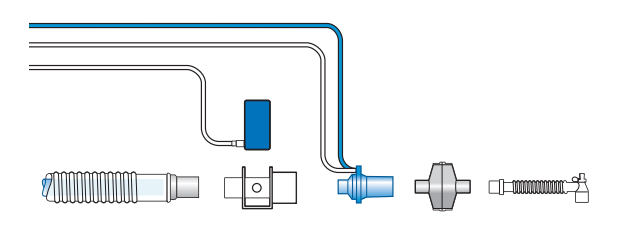

#### **Connessione del sensore di CO2/ adattatore\* al circuito paziente**

<sup>X</sup> Vedere il diagramma a sinistra.

<sup>\*</sup> Connettere il sensore di CO2 a monte o a valle del sensore di flusso, in base al protocollo ospedaliero.

- 3. Predisposizione del ventilatore
- 3.7 Connessione di un saturimetro per SpO2 (Masimo SET)

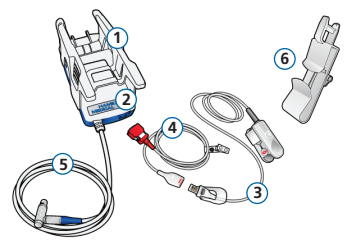

#### **Componenti del saturimetro Masimo SET\***

- **1** Adattatore contenente l'hardware del saturimetro
- **2** Porte di connessione del cavo
- **3** Sensore serie RD e relativo cavo
- **4** Cavo del paziente (per la connessione all'adattatore e al sensore)
- **5** Cavo dell'adattatore (connette l'adattatore alla porta SpO2 sulla scheda di comunicazione del ventilatore)
- **6** Supporto per il cavo del sensore

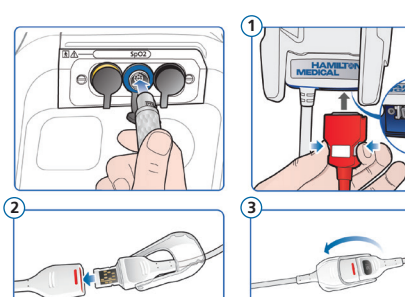

#### **Per connettere i cavi\***

<sup>X</sup> Connettere i cavi del paziente e del sensore al ventilatore come mostrato.

I cavi possono avere un aspetto diverso da quello mostrato.

- 3. Predisposizione del ventilatore
- 3.8 Connessione di un saturimetro per SpO2 (Nihon Kohden)

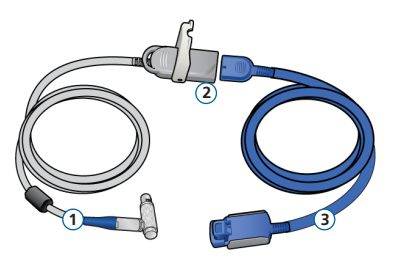

#### **Componenti del saturimetro Nihon Kohden**

- **1** Cavo dell'adattatore (connette l'adattatore alla porta SpO2 del ventilatore)
- **2** Adattatore
- **3** Sensore e relativo cavo

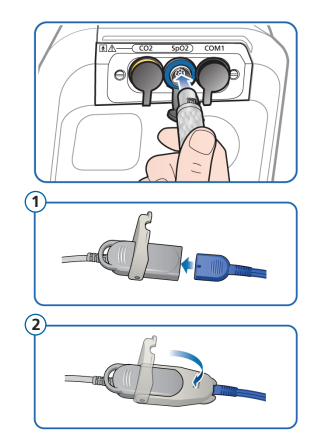

#### **Per connettere i cavi**

<sup>X</sup> Connettere i cavi del paziente e del sensore al ventilatore come mostrato.

- 3. Predisposizione del ventilatore
- 3.9 Accensione del ventilatore

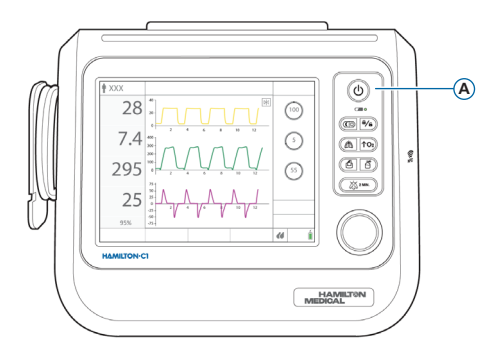

#### **Per accendere il ventilatore**

- **1** Collegare il ventilatore all'alimentazione CA e alla fonte di ossigeno.
- **2** Assemblare e connettere il circuito paziente.
- **3** Premere  $\textcircled{1}$  (Accensione/Standby) (**A**).

Il ventilatore esegue un auto-test e, al termine, visualizza la finestra Standby.

Utilizzare il ventilatore *solo* se supera tutti i test.

### 3. Predisposizione del ventilatore 3.10 Abilitazione del monitoraggio del sensore

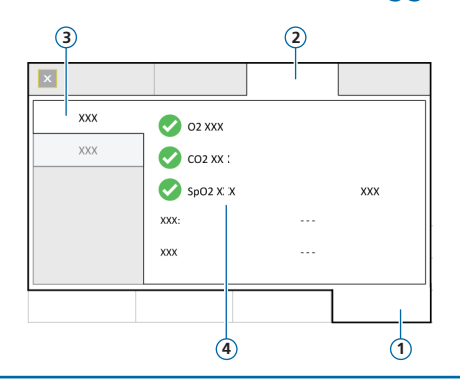

- Sistema
- Sensori
- On/Off
- Opzioni sensore (O2, CO2, SpO2)

#### **Per abilitare il monitoraggio del sensore**

- Toccare **Sistema** > **Sensori** > **On/Off**.
- Selezionare le caselle di controllo Sensore O2<sup>\*</sup>, Sensore CO2<sup>\*\*</sup> e/o Sensore SpO2<sup>\*\*</sup> secondo le esigenze e chiudere la finestra.

\* Il sensore di O2 è abilitato per impostazione predefinita. \*\* Se l'opzione è installata e attivata.

### <span id="page-20-0"></span>4. Configurazione delle impostazioni del paziente

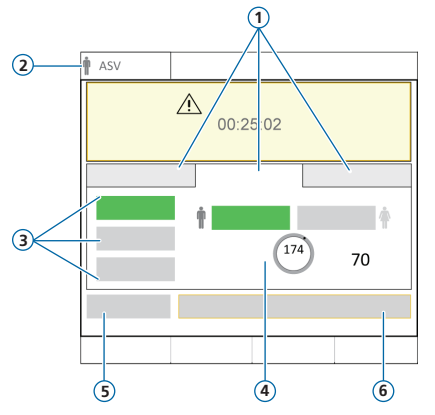

- Gruppo pazienti: Neonatale, Adulto/ Ped., Ultimo paz.
- Modalità e gruppo di pazienti selezionati
- Impostazioni rapide
- Sesso, Altezza paz., PCI calcolato
- Contr. preop.
- Inizio ventilaz.

#### **Per selezionare il gruppo pazienti e specificare i dati del paziente**

- Toccare **Neonatale**, **Adulto/Ped.**, o **Ultimo paz.** (utilizza le ultime impostazioni specificate).
- Se si sceglie Adulto/Ped., impostare il sesso e l'altezza del paziente. Il dispositivo calcola il peso corporeo ideale (PCI).
- Toccare **Contr. preop.** per eseguire la verifica preoperativa.

## <span id="page-21-0"></span>5. Esecuzione della verifica preoperativa 5.1 Test di tenuta

Effettuare questi passaggi quando il paziente non è connesso. Nella finestra Sistema > Test e calib. vengono fornite le istruzioni.

#### **Passaggio uno**

- **1** Effettuare una delle seguenti operazioni:
	- Toccare **Sistema** > **Test e calib**.
	- Nella finestra Standby, toccare **Contr. preop**.
- **2** Toccare **Test di tenuta**.
- **3** Quando il sistema lo richiede, occludere l'estremità del circuito paziente.
- **4** Mantenerla ostruita finché sul display non viene richiesto di smettere.

Viene visualizzato il risultato del test completato, superato  $\checkmark$  o fallito  $\mathsf{X}$ , e la data e l'ora.

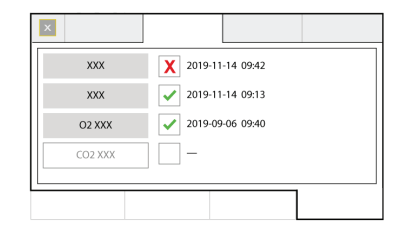

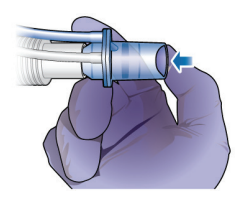

## 5. Esecuzione della verifica preoperativa

### 5.2 Calibrazione del sensore di flusso

#### **Passaggio due**

- **1** Toccare **Sens.Flusso** per calibrare il sensore di flusso. La calibrazione viene avviata automaticamente.
- **2** Ouando il sistema lo richiede, collegare l'adattatore per la calibrazione al sensore di flusso e ruotarli entrambi di 180° per far sì che l'adattatore sia collegato direttamente alla branca (come mostrato nella figura in basso a destra).

La calibrazione viene avviata automaticamente.

**3** Ouando il sistema lo richiede, girare nuovamente il gruppo adattatore/sensore di flusso di 180° per far sì che il sensore di flusso sia collegato direttamente alla branca, e rimuovere l'adattatore per la calibrazione.

Viene visualizzato il risultato del test completato, superato  $\vee$  o fallito  $\times$  e la data e l'ora.

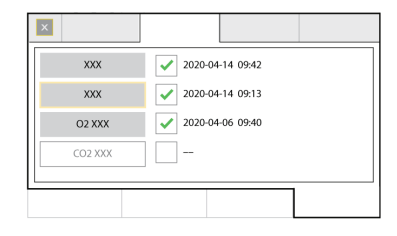

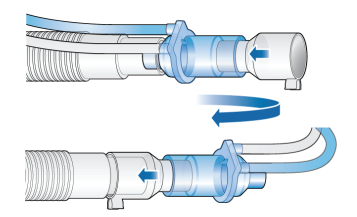

### 5. Esecuzione della verifica preoperativa

### 5.3 Calibrazione del sensore di O2, test degli allarmi

#### **Passaggio tre**

- 1 Se una **X** viene visualizzata accanto a Sensore 02, toccare il tasto **Sensore 02** per calibrare il sensore.
- **2** Se viene generato l'allarme Calibrare sensore O2, ripetere la calibrazione.

#### **Passaggio quattro**

Durante l'avvio, il ventilatore effettua un auto-test che verifica, tra le altre cose, il corretto funzionamento degli allarmi, compresa la corretta generazione di un segnale di allarme acustico.

*Non* è necessario effettuare ulteriori test degli allarmi.

► Se lo si desidera, è possibile testare eventuali allarmi regolabili modificando manualmente i limiti impostati in modo che il ventilatore superi o non possa raggiungere tali limiti e generi pertanto l'allarme a essi associato.

Per maggiori dettagli, vedere il *Manuale operatore* del ventilatore.

#### **Al termine della calibrazione e dei test, il ventilatore è pronto all'uso.**

### 5. Esecuzione della verifica preoperativa

### 5.4 Se la verifica preoperativa fallisce

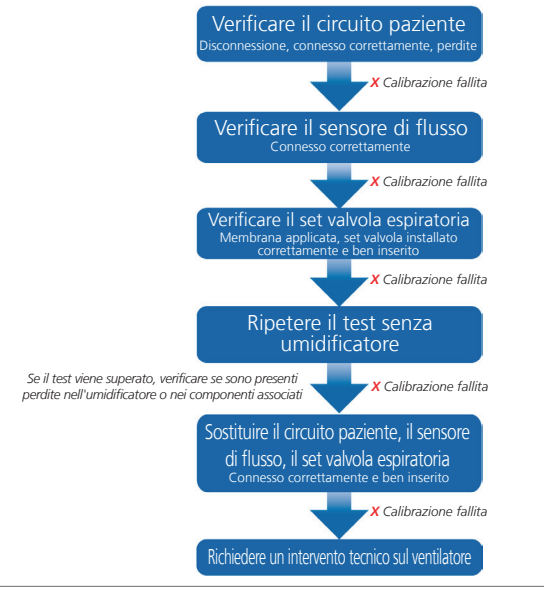

## <span id="page-25-0"></span>6. Configurazione delle impostazioni di ventilazione

### 6.1 Selezione di una modalità

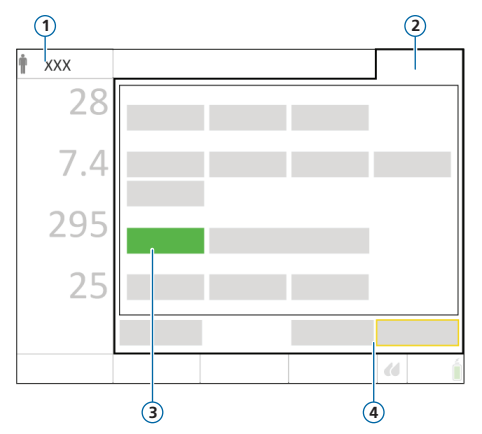

- **1** Modalità attiva e gruppo di pazienti
- **2** Tasto Modalità
- **3** Nuova modalità
- **<sup>4</sup>** Tasti Conferma/Annulla \*

#### **Per cambiare la modalità**

- **1** Effettuare una delle seguenti operazioni:
	- Toccare il nome della modalità (**1**) nella parte superiore sinistra del display.
	- Toccare **Modalità** (**2**) nella parte superiore destra del display.

La finestra Modalità verrà aperta.

- **2** Toccare la modalità di ventilazione desiderata.
- **3** Toccare **Conferma**.

La finestra Comandi verrà aperta.

- **4** Controllare e regolare le impostazioni nelle finestre Base e Altro.
- **5** Toccare **Conferma**. \*

La modalità e le impostazioni si attivano.

 I pulsanti **Conferma/Annulla** sono visualizzati solo durante la selezione di una nuova modalità.

- 6. Configurazione delle impostazioni di ventilazione
- 6.2 Revisione e regolazione dei comandi della modalità

#### **Finestra Comandi**

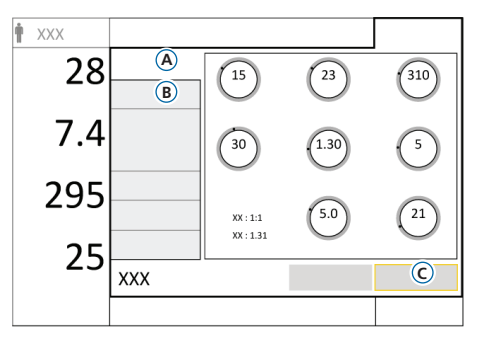

Regolare i comandi in qualsiasi momento durante la ventilazione.

Per maggiori dettagli sulle impostazioni dei comandi, vedere pagina [44](#page-43-1) e il *Manuale operatore* del ventilatore.

#### **Per regolare le impostazioni**

- **1** Toccare **Comandi**. La finestra Comandi > Base (**A**) verrà aperta.
- **2** Regolare le impostazioni dei comandi, secondo necessità.
- **3** Toccare **Altro** (**B**) per accedere a ulteriori comandi ed effettuare le modifiche necessarie.
- **4** Se è visualizzato\* , toccare **Conferma** (**C**). Se non è visualizzato, le modifiche vengono applicate immediatamente.

\* Solo quando si cambia modalità.

#### **Per iniziare a ventilare il paziente**

 $\triangleright$  Toccare **Inizio ventilaz.** o premere  $\circledcirc$  per iniziare a ventilare il paziente.

#### **Per arrestare la ventilazione ed entrare in Standby**

- **1** Premere  $\circledcirc$
- **2** Nella finestra di conferma, toccare **Attiva standby**.

## 6. Configurazione delle impostazioni di ventilazione 6.3 Revisione e regolazione dei limiti di allarme

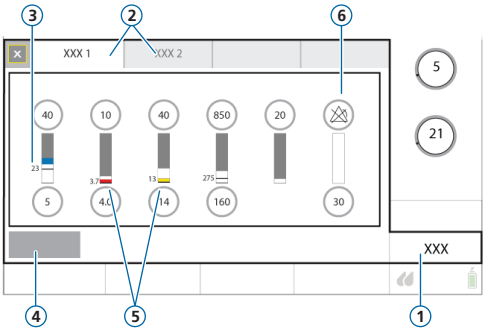

- **1** Allarmi
- **2** Limiti 1, 2
- **3** Valore monitorizzato corrente
- **4** Auto
- **5** Una barra rossa o gialla (a seconda della priorità dell'allarme) indica che il valore monitorizzato è fuori range
- **6** Simbolo di allarme disattivato

#### **Per rivedere i limiti di allarme regolabili**

- **1** Effettuare una delle seguenti operazioni:
	- Toccare **Allarmi**.
	- Toccare qualsiasi MMP.

Viene visualizzata la finestra Allarmi > Limiti 1.

**2** Impostare i limiti di allarme in modo appropriato.

La variazione dei limiti di allarme di Pressione alta e Vt alto può influire sulla ventilazione. Vedere alla pagina successiva.

## 6. Configurazione delle impostazioni di ventilazione

### 6.3 Revisione e regolazione dei limiti di allarme

#### **Pressione massima durante la ventilazione: limite di allarme Pressione alta e impostazione del comando LimiteP**

L'impostazione del limite di pressione, LimiteP, definisce la massima pressione consentita che può essere applicata durante la ventilazione. L'impostazione è disponibile nella finestra Comandi > Base. L'impostazione di LimiteP è direttamente correlata al limite di allarme di Pressione alta, poiché la modifica di una di queste impostazioni genera automaticamente una modifica dell'altra. Il limite di allarme di Pressione alta è sempre 10 cmH2O superiore al valore di LimiteP. La funzione Sospiro costituisce un'eccezione. Durante l'erogazione di un sospiro, il ventilatore può applicare pressioni inspiratorie fino a 3 cmH2O al di sotto del limite di allarme di Pressione alta.

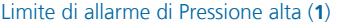

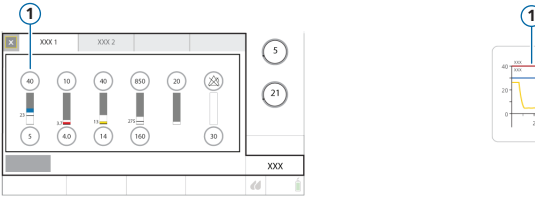

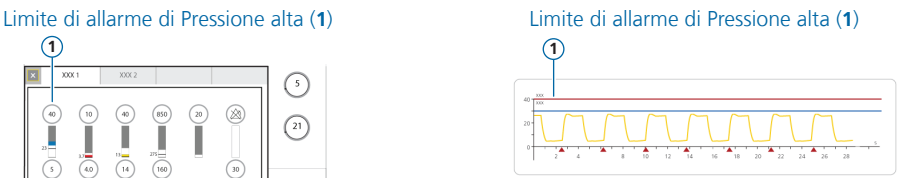

#### **Limite di allarme di Vt alto**

Il volume inspiratorio è limitato al 150% del limite di allarme di Vt alto impostato. La variazione del limite di allarme di Vt alto può limitare il volume inspiratorio. La limitazione del volume è disabilitata nelle modalità non invasive.

## <span id="page-29-0"></span>7. Ventilazione per RCP

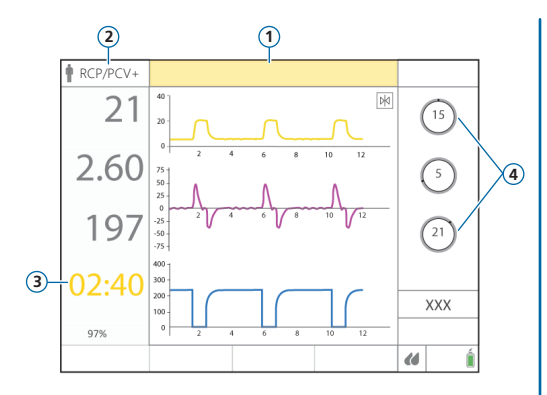

- **1** Allarme RCP attiva
- **2** Modalità di ventilazione attiva (APVcmv o PCV+)
- **3** Timer RCP
- **4** Comandi della modalità

La ventilazione per RCP consente di continuare a utilizzare la ventilazione meccanica durante la rianimazione cardiopolmonare.

Se attivata, la ventilazione per RCP regola il ventilatore in modo che:

- Utilizzi la modalità APVcmv o PCV+
- Visualizzi i parametri MMP, le curve rilevanti e un timer che indica la durata della RCP
- Modifichi i limiti di allarme finché la ventilazione per RCP è in uso

#### **Per avviare la ventilazione per RCP**

- **1** Toccare **Modalità**.
- **2** Nella finestra Modalità, toccare **RCP**.
- **3** Rivedere e regolare le impostazioni dei comandi, quindi toccare **Conferma** per avviare la ventilazione per RCP.

La modalità passa alla modalità configurata e viene generato l'allarme RCP attiva. La ventilazione inizia.

#### **Per arrestare la ventilazione per RCP**

Entrare in Standby o cambiare modalità.

# <span id="page-30-0"></span>8. Monitoraggio del paziente

### 8.1 Revisione dei dati del paziente

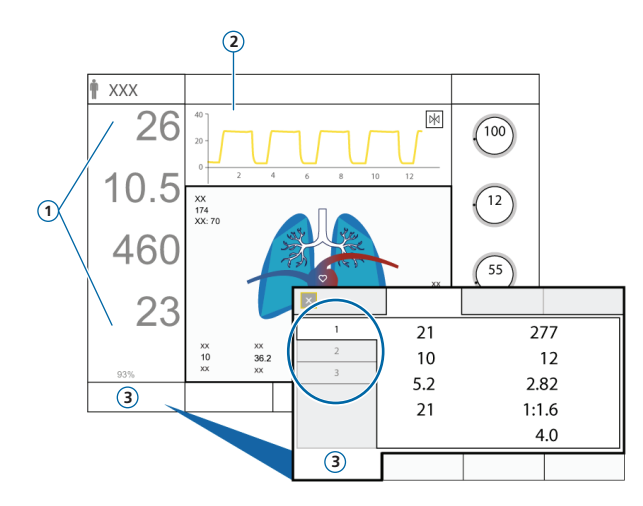

Il display principale fornisce una panoramica a colpo d'occhio dei parametri del paziente.

- **1** Parametri di monitoraggio principali (MMP), configurabili
- **2** Visualizzazione grafica (curva), configurabile:
	- Una o più curve
	- PolmDin (Polmone Dinamico)
	- StatoVent (Stato Ventilazione)
	- Grafico ASV (in modalità ASV)
	- Viste di INTELLiVENT-ASV (quando la modalità è selezionata)
	- Trend
	- Loop
- **3** Finestra Monitoraggio, mostra tutti i dati di monitoraggio disponibili in tre finestre con etichetta

## 8. Monitoraggio del paziente

### 8.2 Pannello PolmDin (Polmone Dinamico)

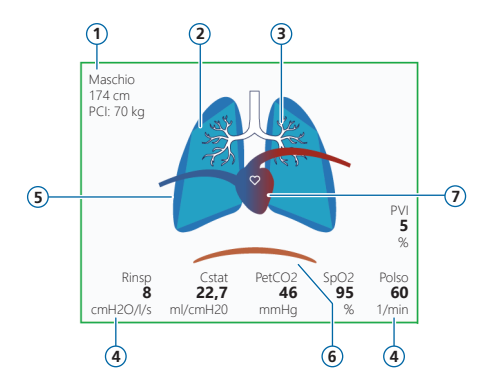

- **1** Sesso, altezza, PCI
- **2** Rappresentazione in tempo reale della compliance polmonare
- **3** Rappresentazione in tempo reale della resistenza delle vie aeree
- **4** Valori dei parametri
- **5** Rappresentazione in tempo reale dei respiri e del volume corrente
- **6** Trigger paziente (diaframma)
- **7** Visualizzazione del cuore e del polso\*

Visualizza i seguenti valori in tempo reale:

- Volume corrente
- Compliance polmonare
- Resistenza
- Trigger paziente

I polmoni si espandono e si contraggono sincronizzati con i respiri del paziente.

Se tutti i valori rientrano negli intervalli specificati, il pannello è circondato da un riquadro verde.

\* Se il monitoraggio di SpO2 è attivato e il sensore è connesso.

- 8. Monitoraggio del paziente
- 8.3 Pannello PolmDin (Polmone Dinamico): visualizzazione di resistenza e compliance

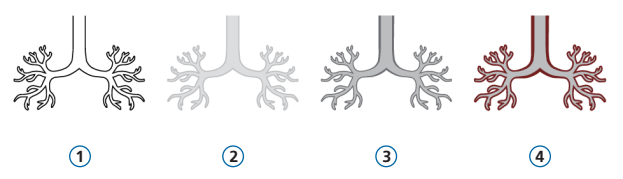

- Informazioni sulla resistenza non disponibili
- Resistenza normale
- Resistenza moderata
- Resistenza alta

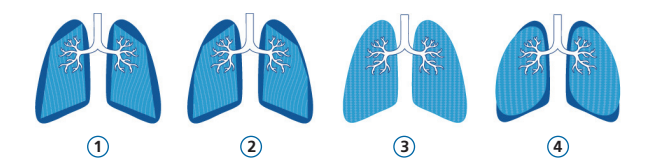

- Compliance molto bassa
- Compliance bassa
- Compliance normale
- Compliance alta
- 8. Monitoraggio del paziente
- <span id="page-33-0"></span>8.4 Revisione degli allarmi

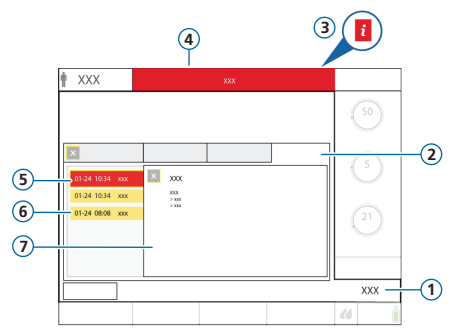

- **1** Allarmi
- **2** Buffer
- **3** Icona i (non visualizzata con allarmi attivi)
- **4** Barra dei messaggi con allarme
- **5** Allarme di alta priorità (rosso)
- **6** Allarme di media o bassa priorità (giallo)
- **7** Guida in linea

La *memoria degli allarmi* visualizza gli allarmi *attivi*. Sulla barra dei messaggi si alternano inoltre i messaggi degli allarmi attivi.

#### **Per rivedere gli allarmi attivi**

Effettuare una delle seguenti operazioni:

- Toccare la barra dei messaggi.
- Toccare **Allarmi** > **Buffer**.

#### **Per rivedere gli allarmi precedenti (inattivi)**

Effettuare una delle seguenti operazioni:

- Toccare l'icona i.
- Toccare **Allarmi** > **Buffer**.

#### **Per visualizzare la guida in linea**

<sup>X</sup> Toccare un allarme nella memoria.

Si apre una finestra di aiuto (**7**), che visualizza il testo della guida in linea pertinente.

### <span id="page-34-0"></span>9. Utilizzo con l'umidificatore HAMILTON-H900 connesso

<span id="page-34-1"></span>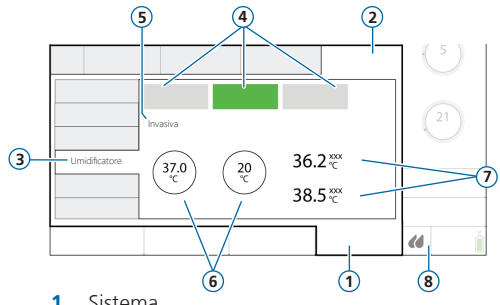

- **1** Sistema
- **2** Impostazioni
- **3** Umidificatore
- **4** Off, Auto, Manuale (modalità operativa)
- **5** Modalità di umidificazione attiva (Invasiva, NIV o HiFlowO2)
- **6** Comandi della temperatura: Temp. imp., Gradiente T
- **7** Temperatura misurata: T umidif., T al rac. Y
- **8** Icona di accesso rapido a Umidificatore

Quando l'umidificatore HAMILTON-H900 è connesso alla porta *(C*/COM1 del ventilatore HAMILTON-C1, è possibile accedere da remoto ai comandi e allo stato dell'umidificatore direttamente dal display del ventilatore.

Le funzionalità vengono sincronizzate tra i due dispositivi.

#### **Per aprire la finestra Umidificatore**

- **F** Effettuare una delle seguenti operazioni:
	- Toccare (**8**) sul display.
	- Toccare **Sistema** > **Impostazioni** > **Umidificatore**.

### <span id="page-35-0"></span>10.Connettività: Bluetooth, Wi-Fi, punto accesso Wi-Fi

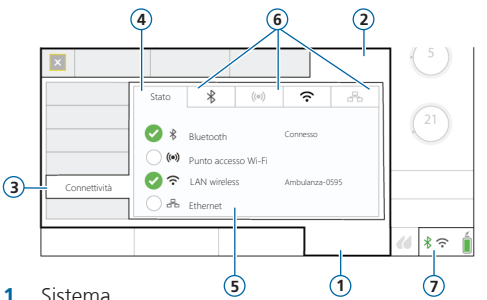

- 
- **2** Impostazioni
- **3** Connettività
- **4** Stato
- **5** Tipi di connessione
- **6** Etichetta per ogni tipo di connessione Toccando le etichette vengono visualizzate le informazioni pertinenti, compresi PIN, codice QR e profili, per connettersi/disconnettersi mediante l'app Hamilton Connect.
- **7** Icone di accesso rapido alla connettività

È possibile connettere il ventilatore a dispositivi esterni utilizzando diversi tipi di connessione via cavo e wireless.

Se si utilizza l'app Hamilton Connect\* , è possibile connettersi a un ventilatore provvisto di modulo Hamilton Connect e visualizzare sul proprio dispositivo mobile le informazioni provenienti dal ventilatore.

Sono supportati i seguenti tipi di connessione:

Bluetooth, Wi-Fi, punto accesso Wi-Fi, Ethernet

#### **Per aprire la finestra Connettività**

Effettuare una delle seguenti operazioni:

- Se disponibile, toccare una delle icone nella parte inferiore destra del display.
- Toccare **Sistema** > **Impostazioni** > **Connettività**.

<sup>\*</sup> Scaricabile sui dispositivi mobili iOS e Android supportati; vedere le *istruzioni per l'uso dell'app Hamilton Connect*, disponibili su MyHamilton.

### Note

### <span id="page-37-0"></span>11.Modalità di ventilazione

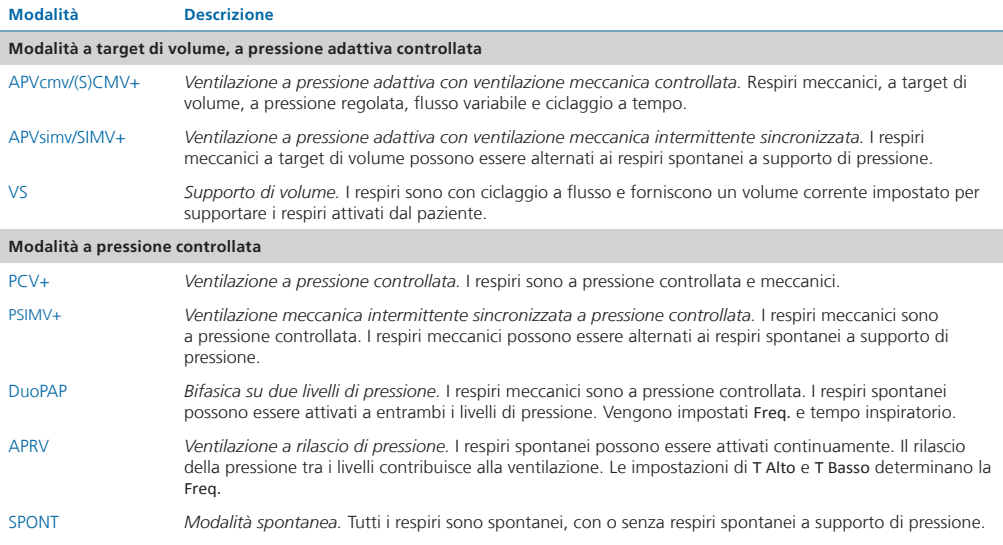

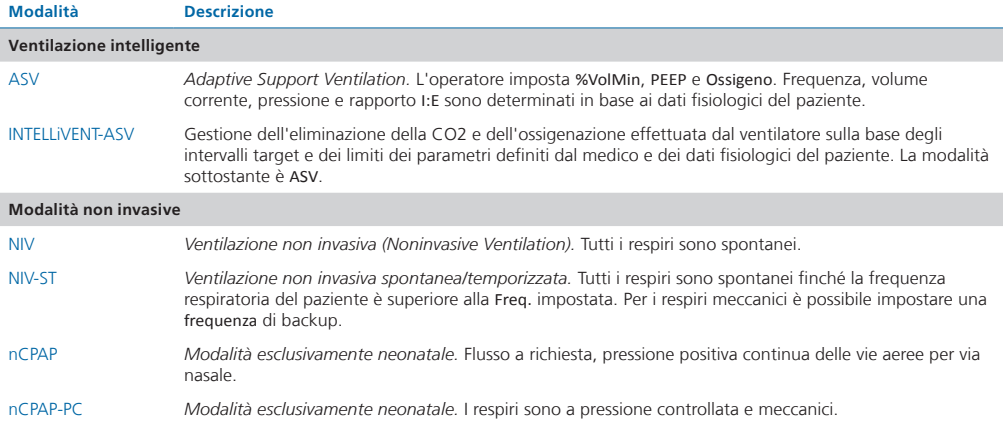

Ulteriori informazioni sono disponibili nel *Manuale operatore* del ventilatore.

### <span id="page-39-0"></span>12.Parametri di monitoraggio (ventilatore)

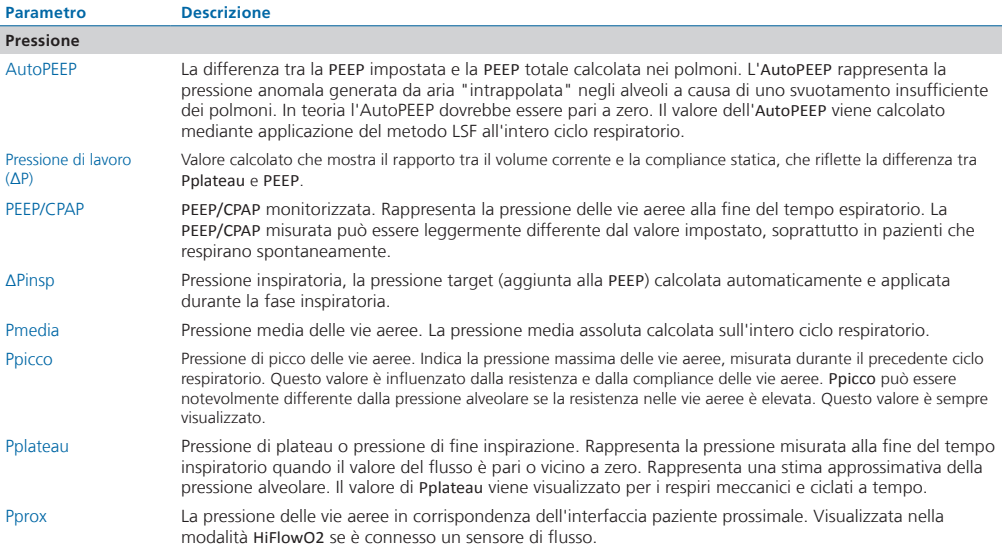

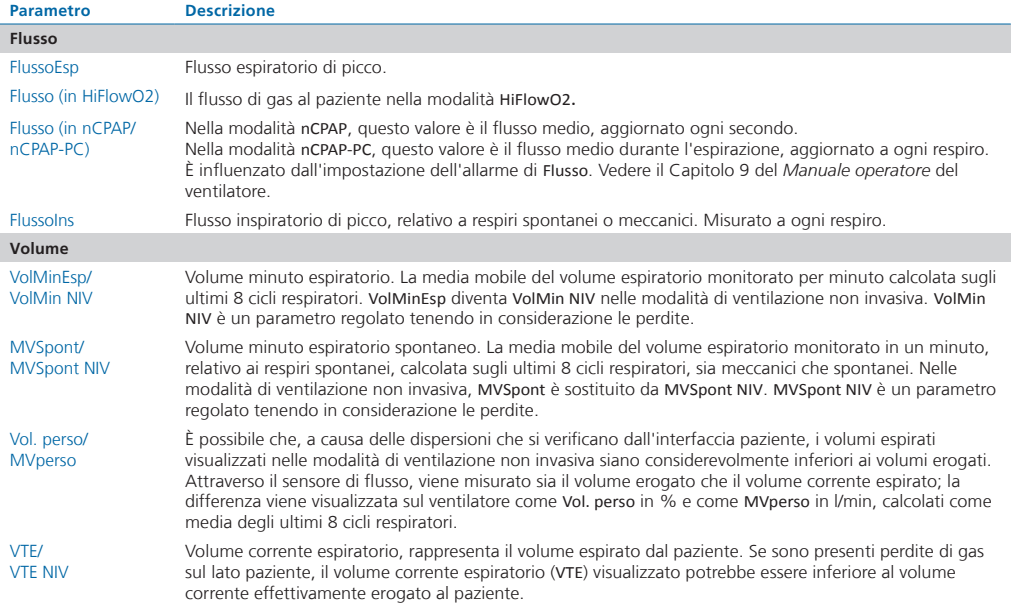

### 12.Parametri di monitoraggio (ventilatore)

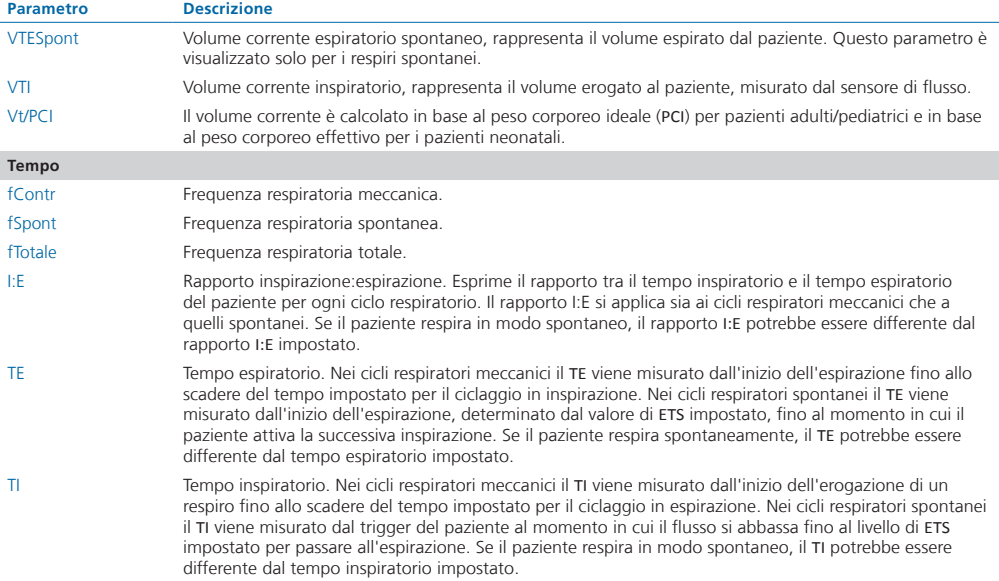

J.

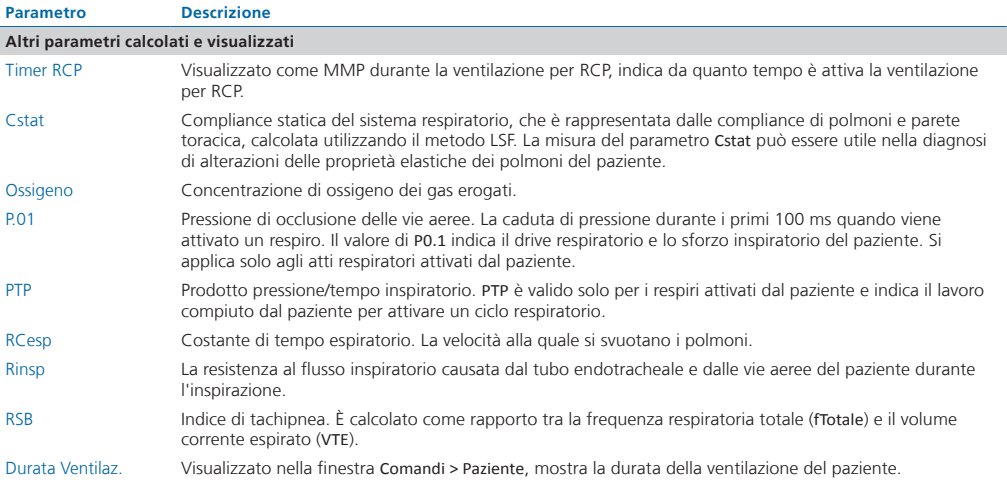

Ulteriori parametri (relativi a CO2 e umidificatore) e informazioni sono disponibili nel *Manuale operatore* del ventilatore.

### <span id="page-43-1"></span><span id="page-43-0"></span>13.Impostazioni dei comandi

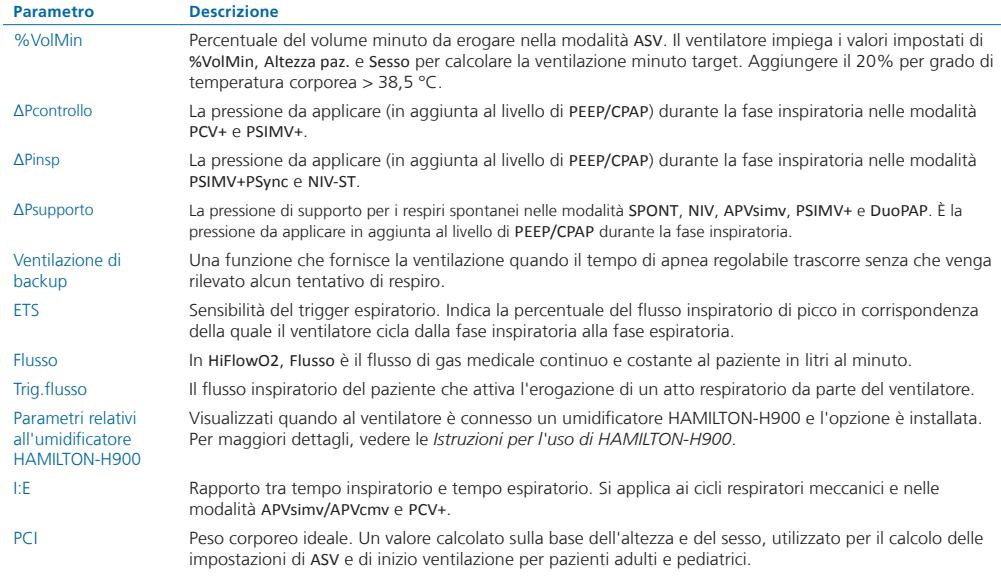

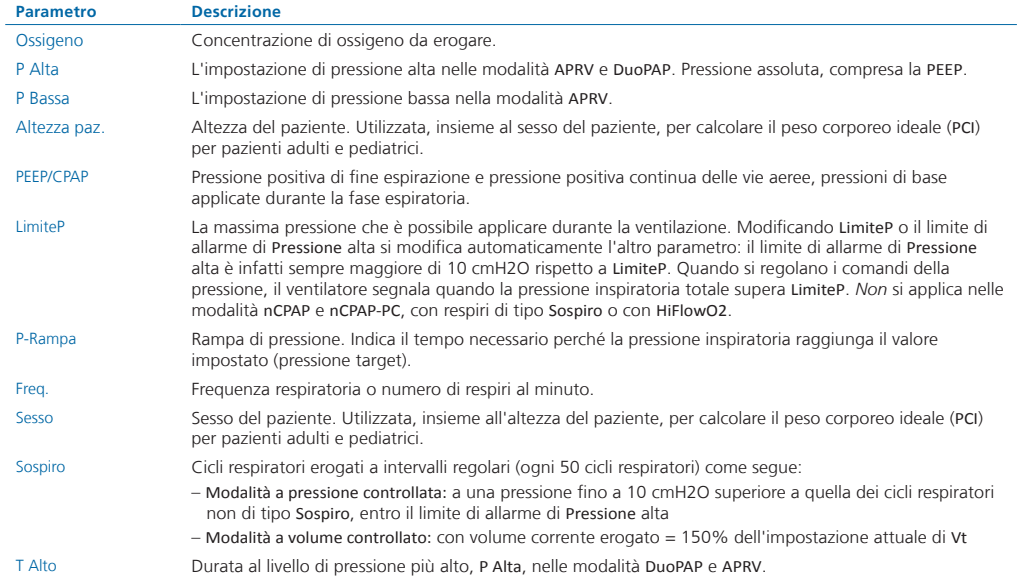

### 13.Impostazioni dei comandi

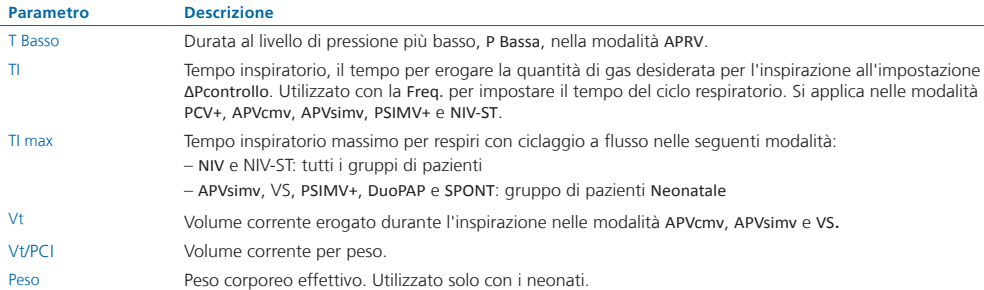

Ulteriori informazioni sulle impostazioni dei comandi sono disponibili nel *Manuale operatore* del ventilatore.

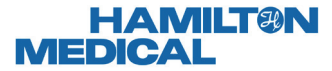

Intelligent Ventilation since 1983

Produttore: Hamilton Medical AG Via Crusch 8, 7402 Bonaduz, Svizzera  $\bullet$  +41 (0) 58 610 10 20 info@hamilton-medical.com **www.hamilton-medical.com**

10109329/00

Le specifiche sono soggette a variazioni senza preavviso. Alcune funzionalità sono opzionali. Non tutte le funzionalità sono disponibili in tutti i mercati. Per tutti i marchi registrati (®) e i marchi registrati di terze parti (§) utilizzati da Hamilton Medical AG, vedere la pagina web www.hamilton-medical.com/trademarks. © 2020 Hamilton Medical AG. Tutti i diritti riservati.